## Guida Prenotazione Ospiti Lauree

Collegarsi all'indirizzo:<https://code.unime.it/lauree>

Utilizzare il proprio account istituzionale [username@unime.it](mailto:username@unime.it)

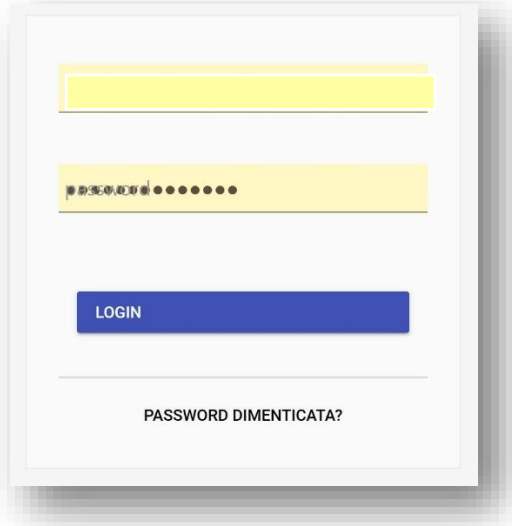

una volta effettuato il login, selezionare dal menu laterale, sotto la voce "REFERENTE", il proprio Dipartimento Didattico di competenza.

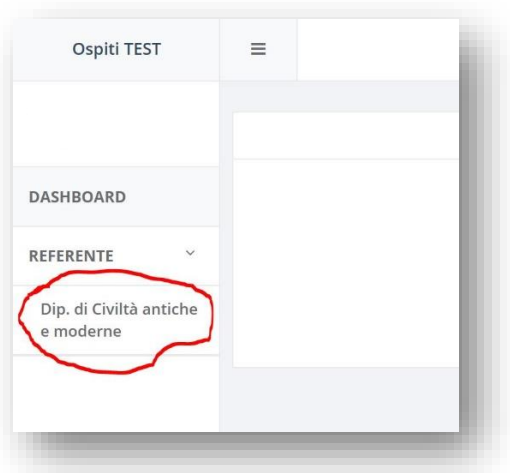

Nella schermata successiva saranno presenti, una volta inserite, le sessioni di laurea, per aggiungere una nuova sessione di laurea utilizzare il pulsante "+ Sessione di Laurea" come nell'immagine seguente.

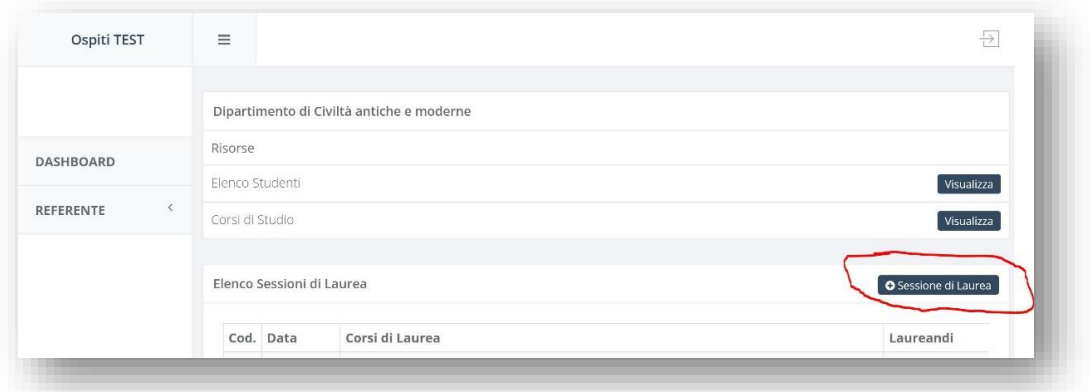

Inserire la data della sessione di laurea nel campo indicato nell'immagine seguente e premere il pulsante "Inserisci Sessione"

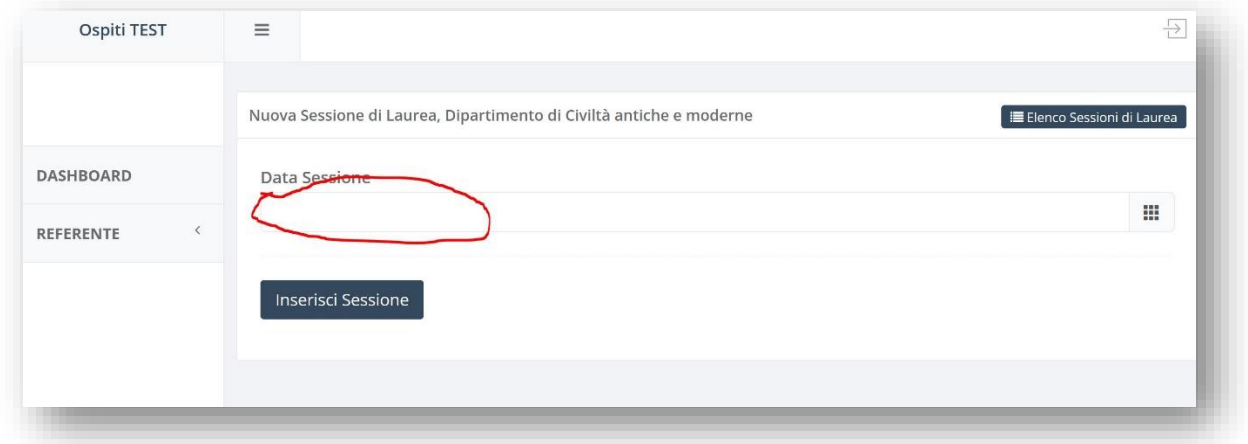

Sarà possibile a questo punto selezionare i corsi di studi per i quali sono previste le lauree nella data indicata, utilizzando il pulsante per visualizzare l'elenco dei corsi come indicato nell' immagine seguente.

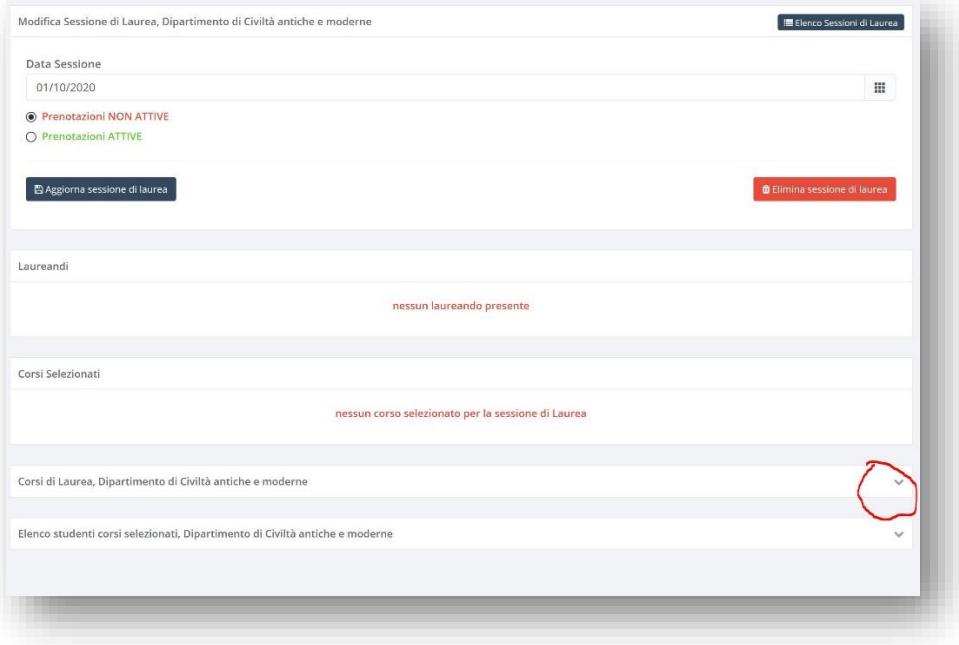

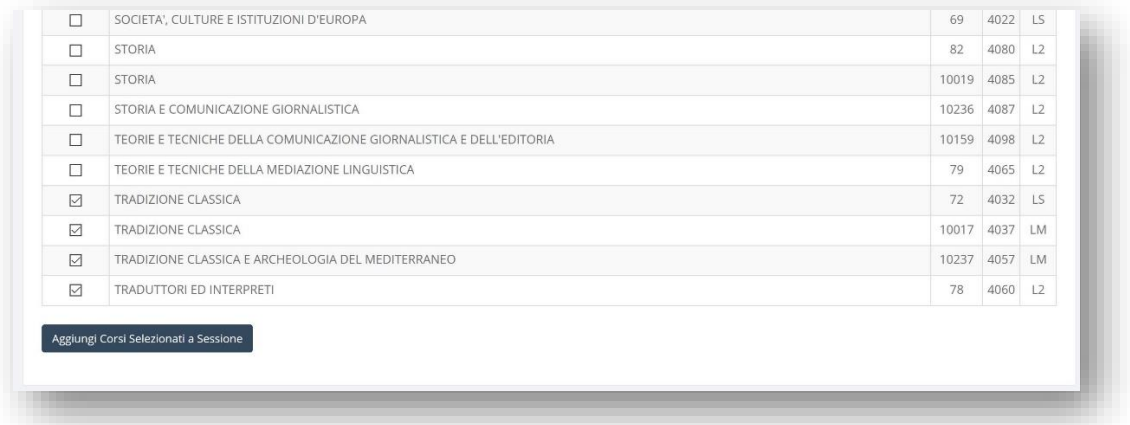

Una volta selezionati i corsi e aggiunti alla sessione di laurea, sarà possibile visualizzare l'elenco degli studenti iscritti ai corsi di studio selezionati, utilizzando il pulsante per visualizzare l'elenco dei corsi come indicato nell' immagine seguente. E' possibile utilizzare la ricerca per individuare lo studente laureando e aggiungerlo all'elenco, come da immagine successiva.

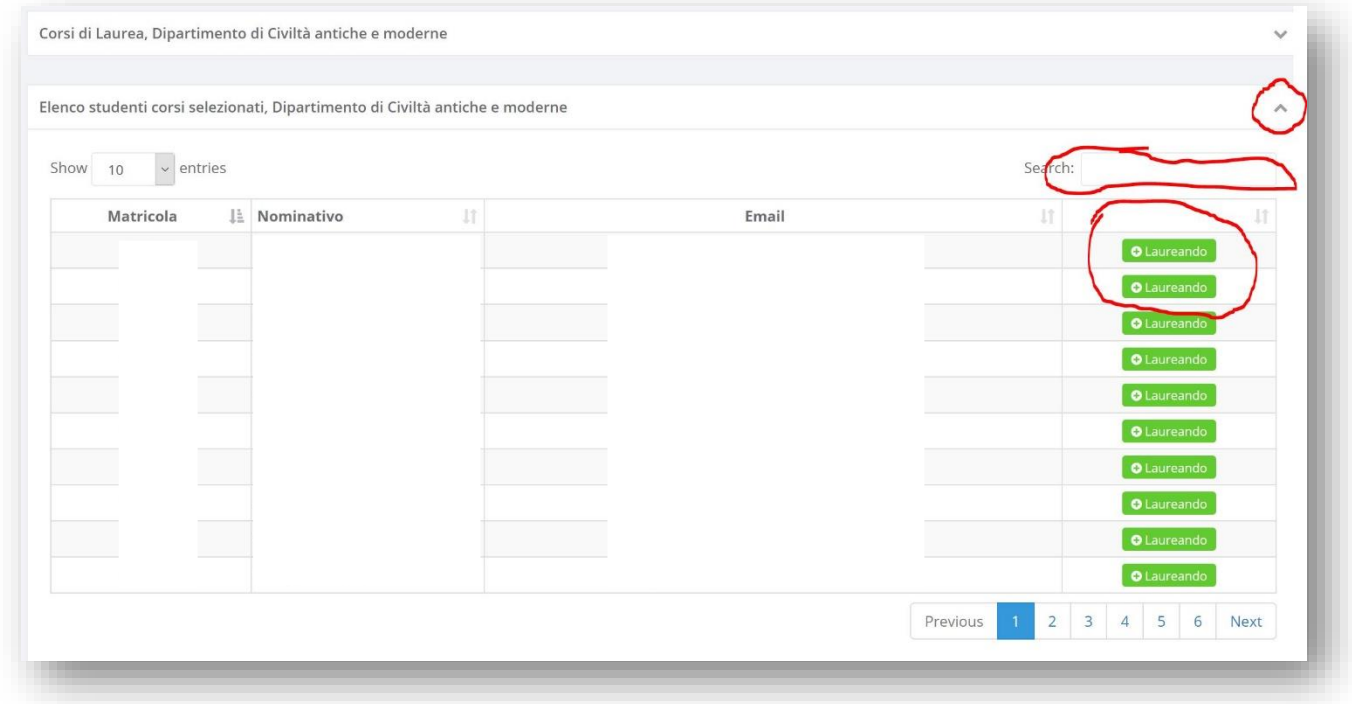

Inseriti gli studenti, questi saranno presenti nell'elenco come nell'immagine seguente.

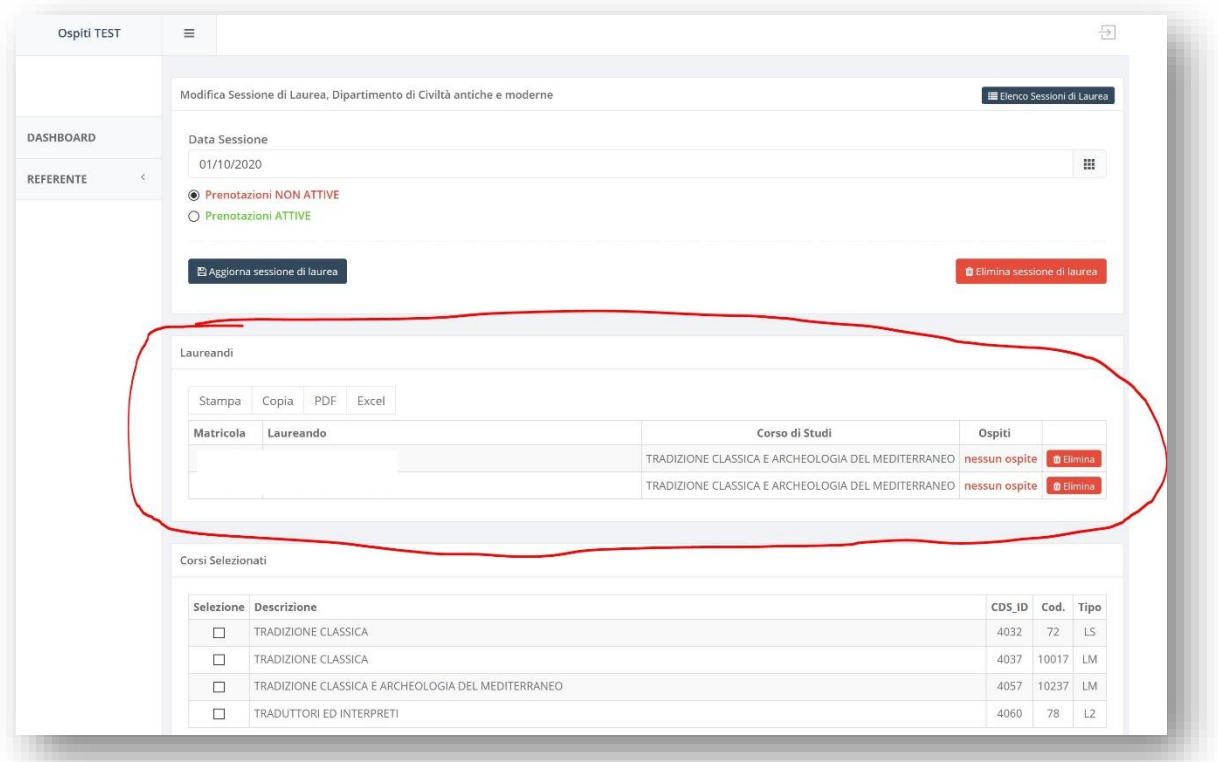

L'ultimo passaggio per permettere ai laureandi di poter inserire gli ospiti, è necessario abilitare la voce "Prenotazioni ATTIVE" e premere il pulsante "Aggiorna Sessione di Laurea".

Se uno studente è impossibilitato ad accedere e volesse comunicare i nomi degli ospiti da inserire in piattaforma, è possibile farlo cliccando sul nome del laureando dalla schermata precedente. Si aprirà la seguente finestra dalla quale è possibile inserire fino a 5 nominativi per ogni laureando.

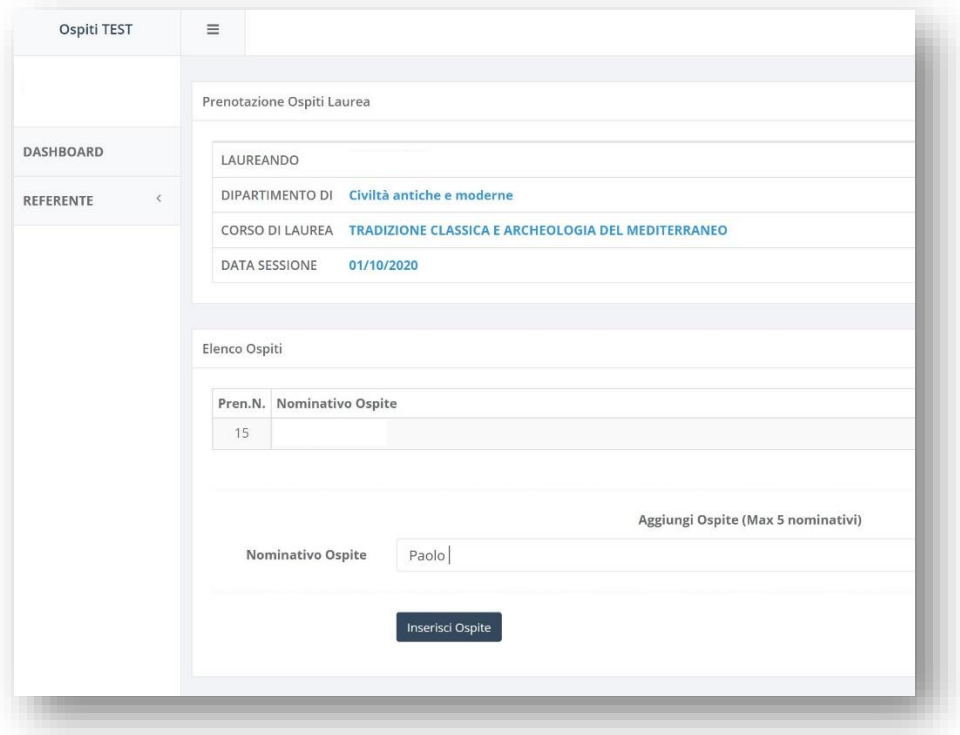

L'ultimo passaggio consiste nello stampare o esportare l'elenco dei laureandi con i rispettivi ospiti da consegnare per l'accesso in aula, tale funzionalità è accessibile dalla schermata principale della sessione di laurea.

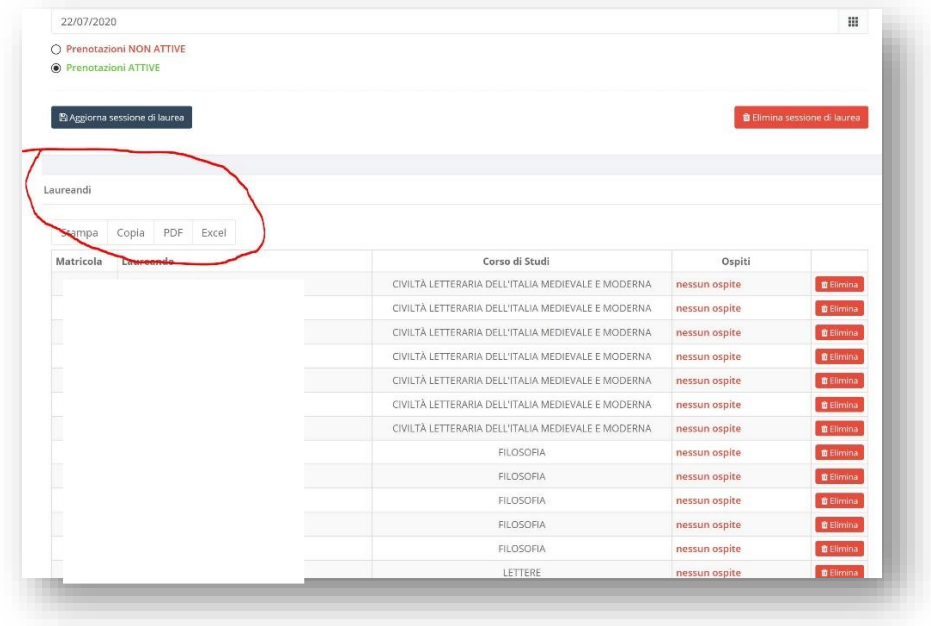

## Per problemi o segnalazioni bug, rivolgersi a:

Pietro Mangano pmangano@unime.it Unità di Coordinamento Tecnico Pianificazione Strategica, Controllo di Gestione e Reporting Unità Operativa Supporto IIS Università degli Studi di Messina Piazza Pugliatti, 1 - Messina (Italy)

Tel. +39 090 676 8980